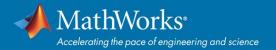

## **MATLAB Portal - Workflow**

1. Go to: <a href="https://www.mathworks.com/academia/tah-portal/chalmers-30650541.html">https://www.mathworks.com/academia/tah-portal/chalmers-30650541.html</a>
Click on "Sign in to get started" under the Get MATLAB and Simulink section and login with University Account.

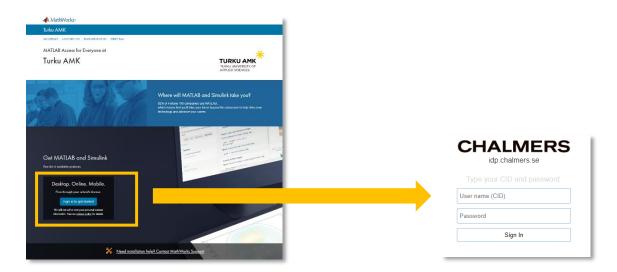

2. Log in or Create a MathWorks Account.

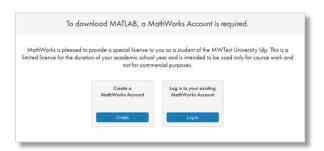

\*\*\* FOR NEW ACCOUNTS BEGINNING\*\*\*

3. Complete profile form and accept Online Services Agreement

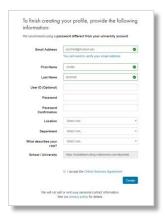

\*\*\* FOR NEW ACCOUNTS END \*\*\*

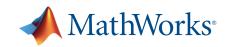

## 4. Download Installer

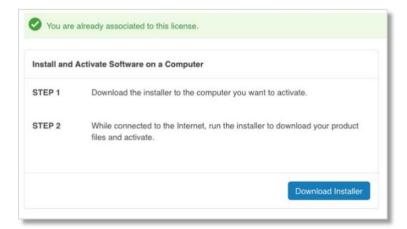

5. Download R2019b (or previous release)

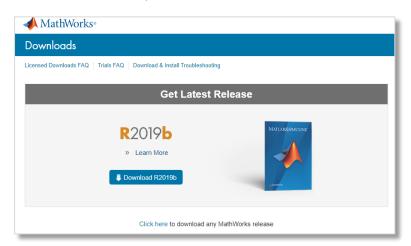

6. Select Installer (Windows/macOS/Linux), download and run the installer

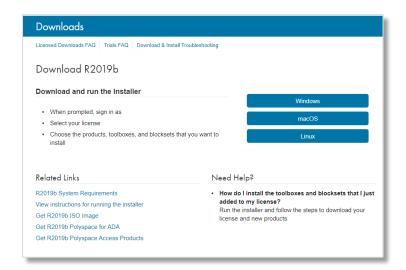

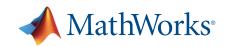

7. Select Installation method: "Log in with a MathWorks Account"

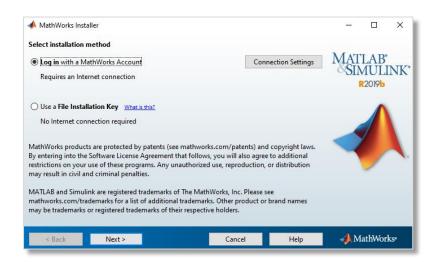

8. Accept the license agreement

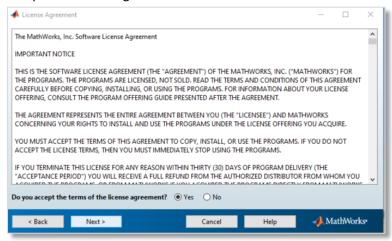

9. Select "Log in to your MathWorks Account" and enter login details

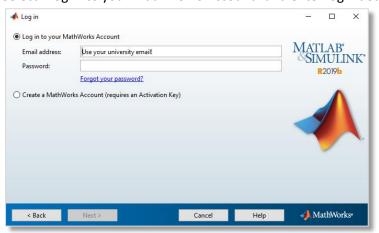

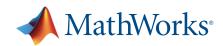

10. Choose "Select a license" and license 650541- Individual - Academic - Total Headcount

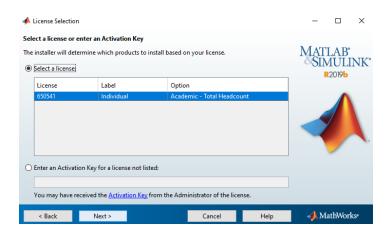

11. Choose installation folder.

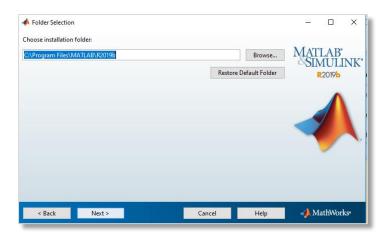

12. Select the products you want to install

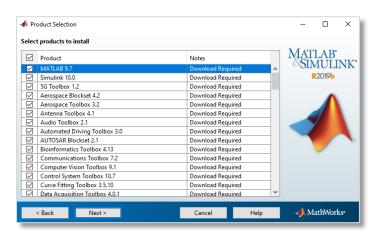

13. Click "Next" and follow the steps to Install and Activate the license.

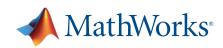